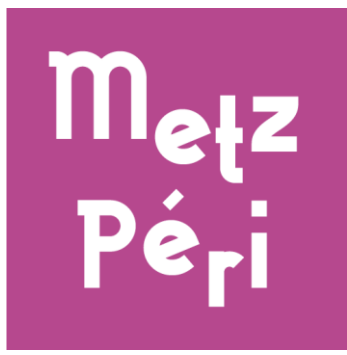

# Présentation de « Metz Péri»

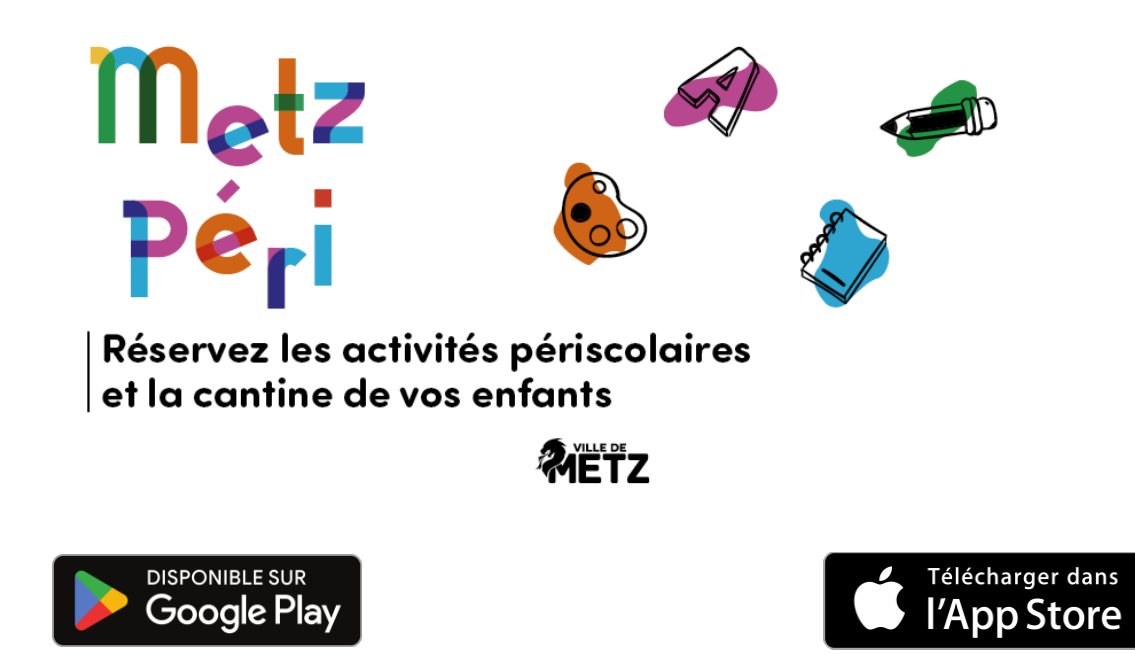

1

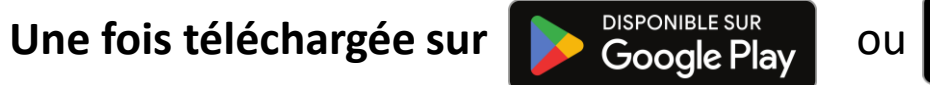

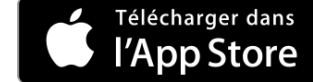

**J'ouvre l'application pour la première fois…** 

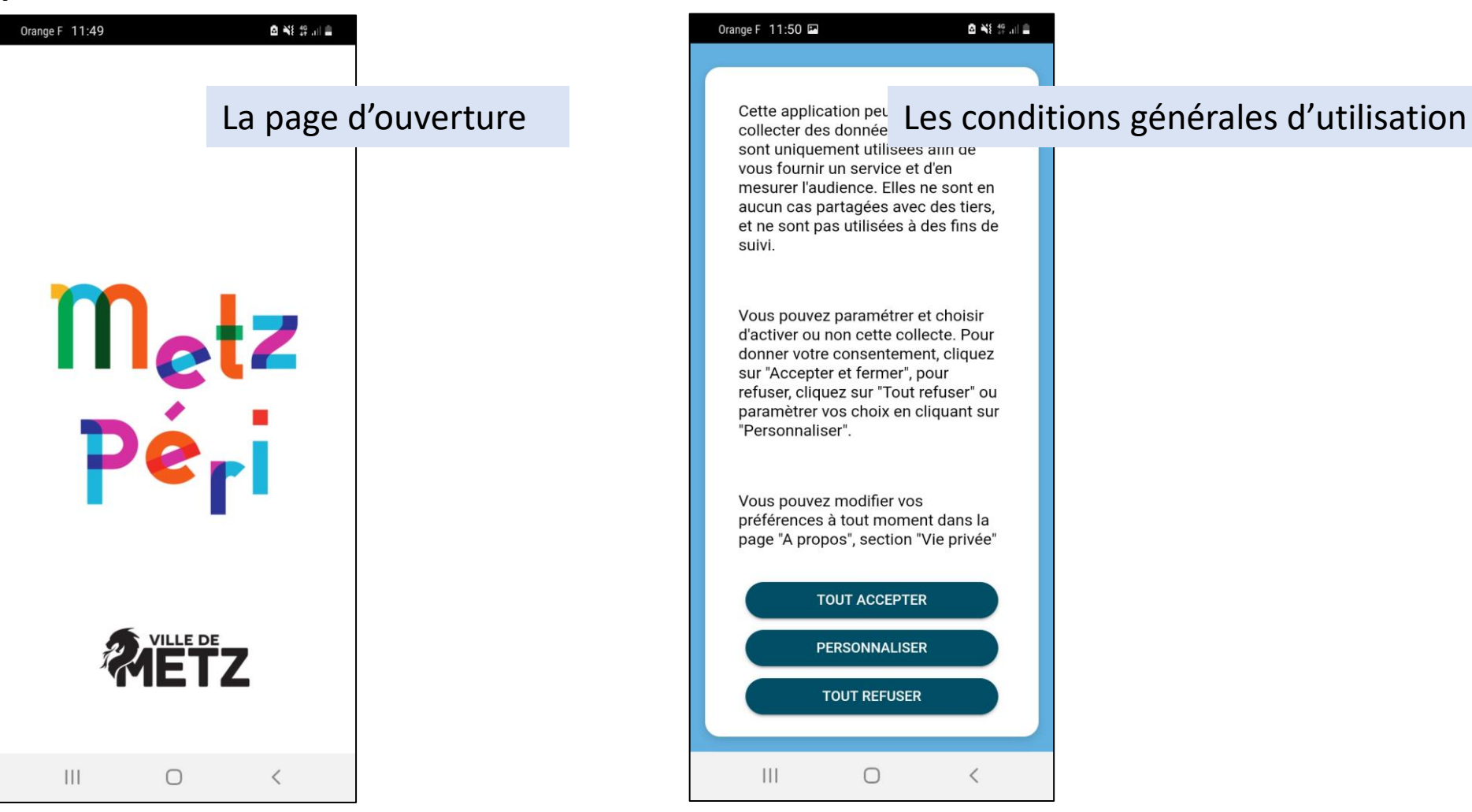

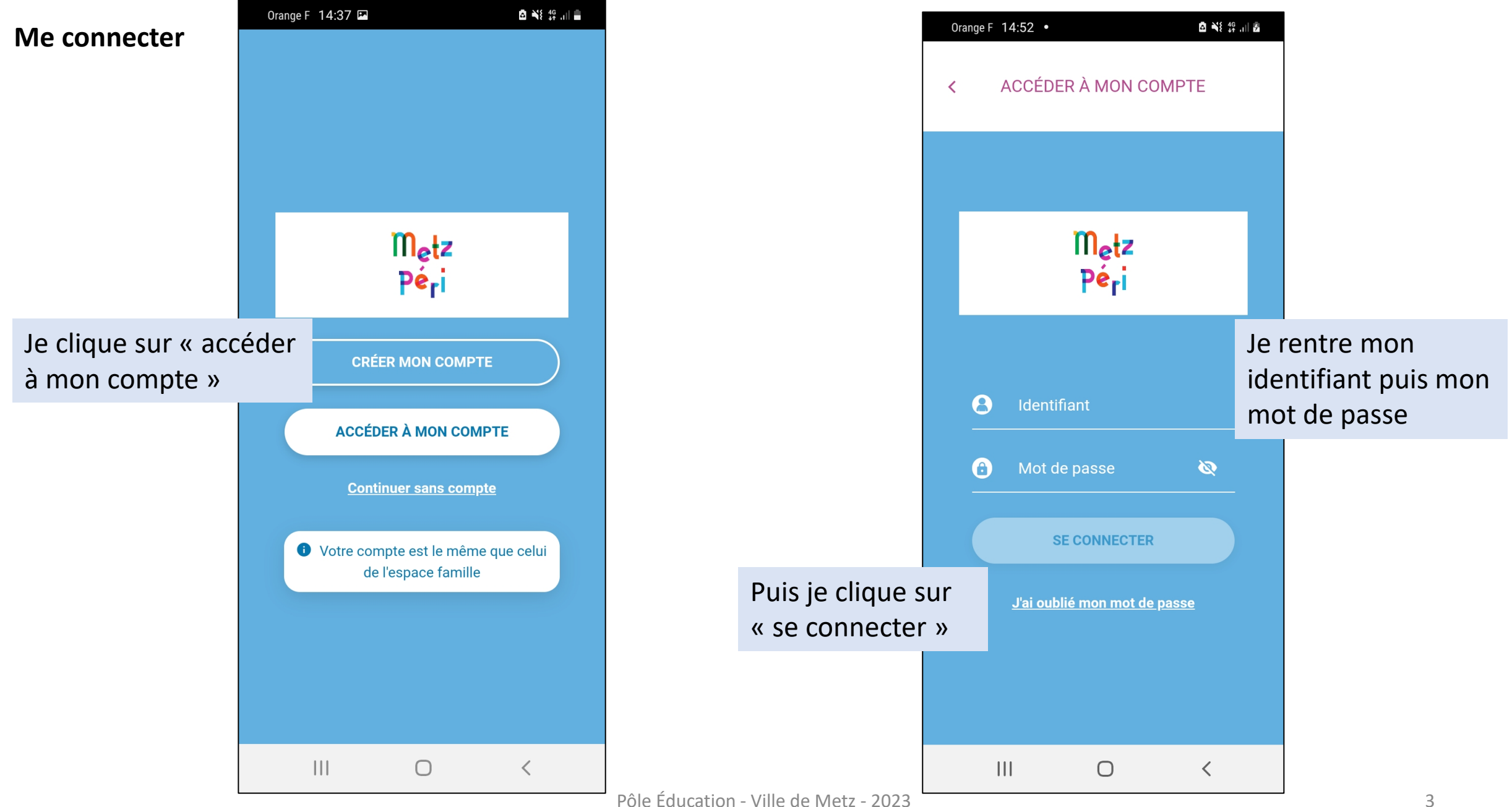

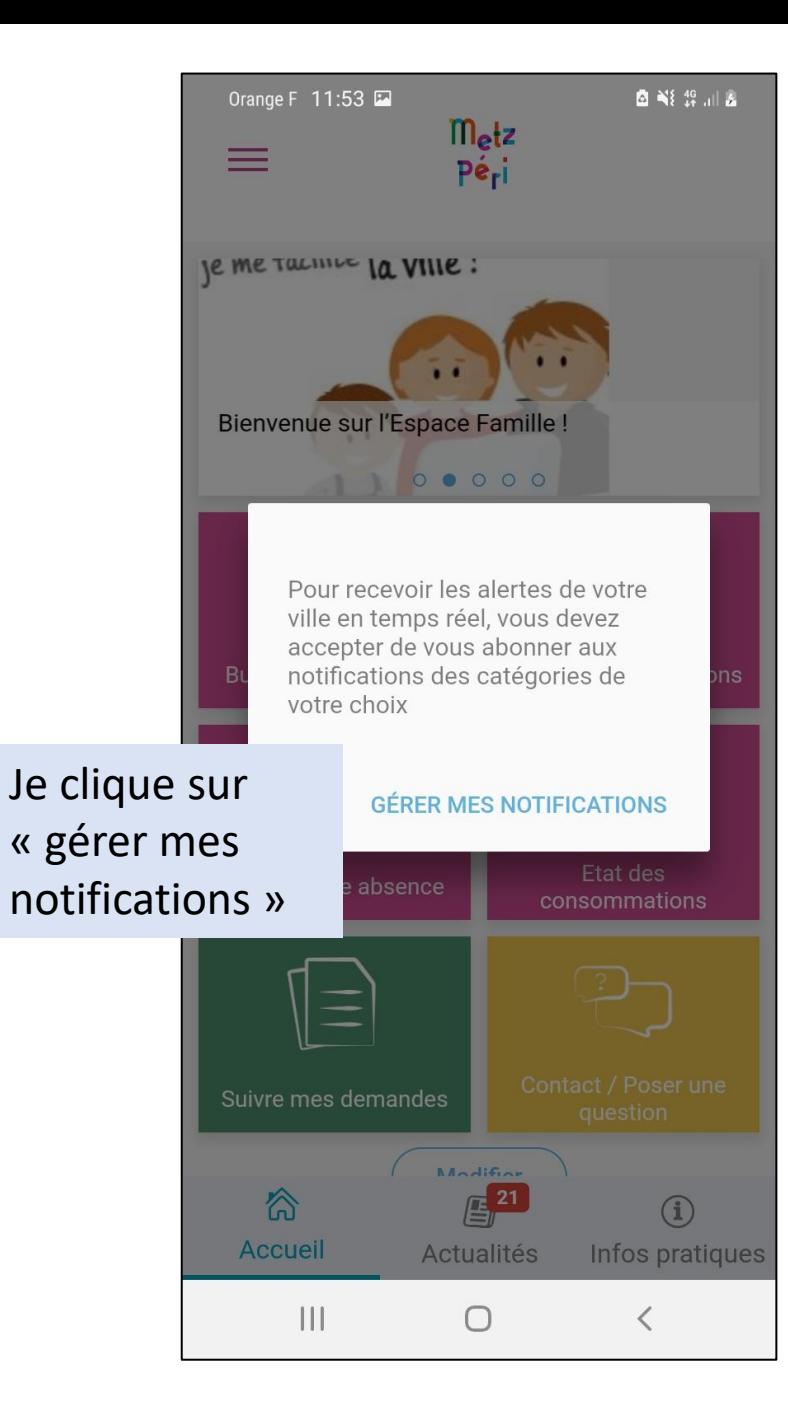

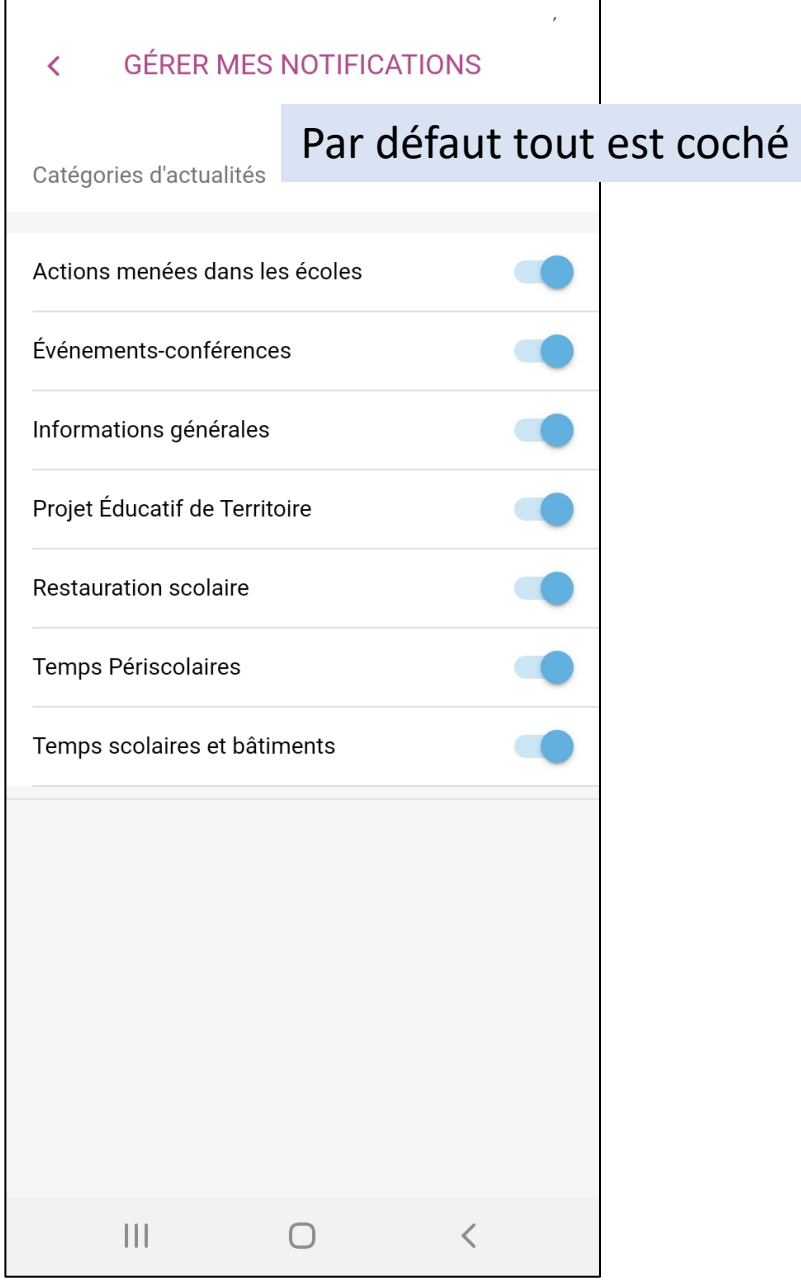

## **Les différents onglets**

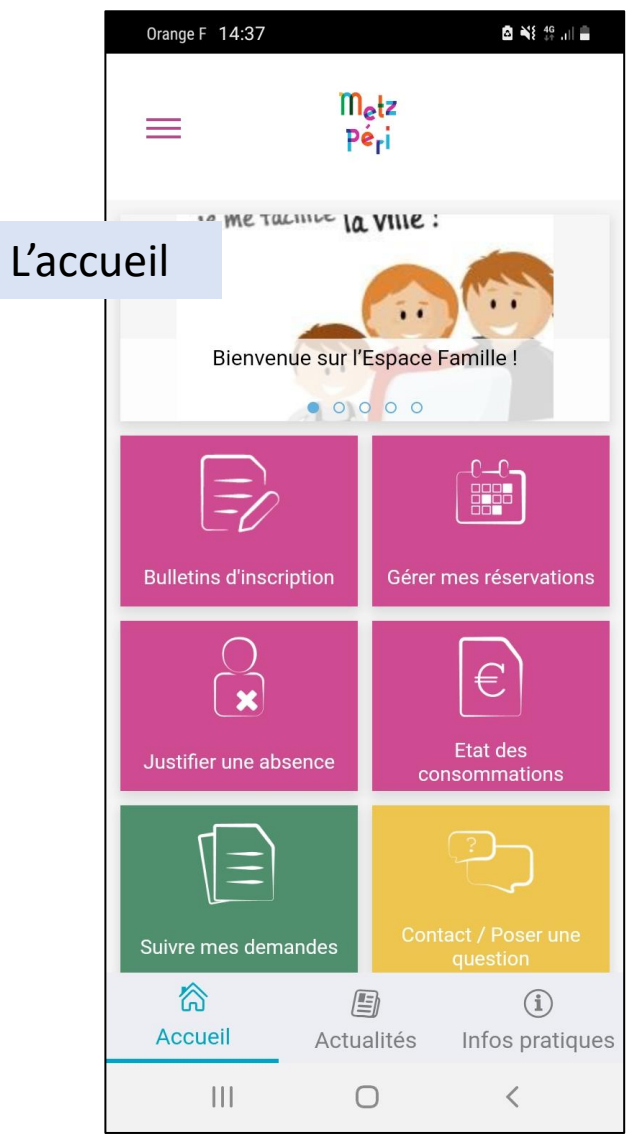

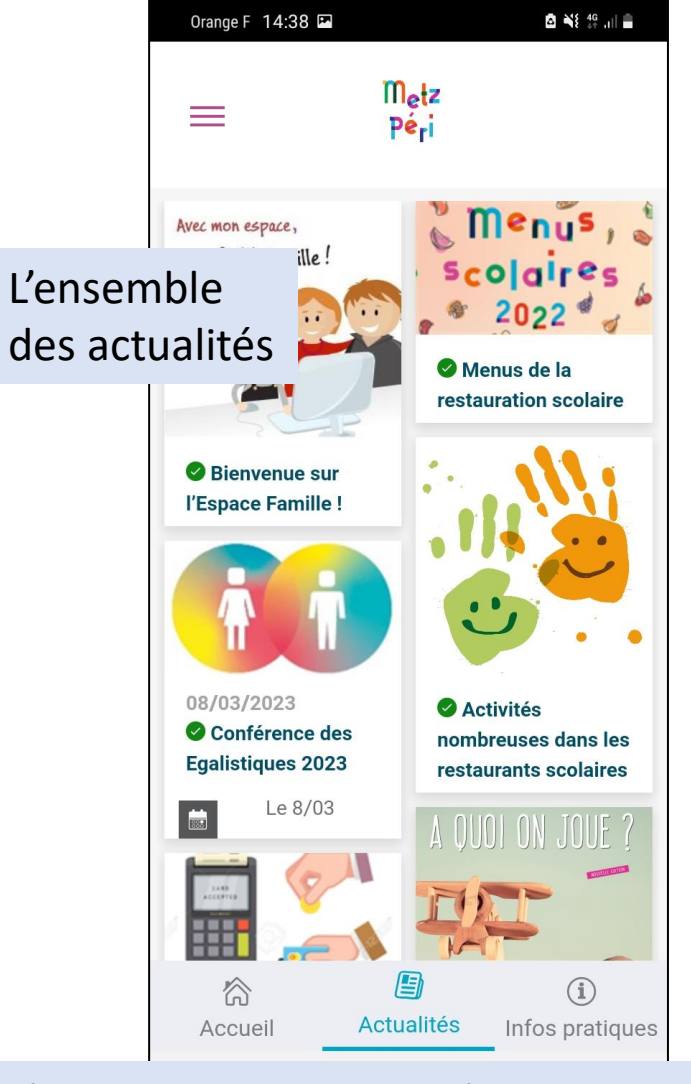

## Je clique ici si je veux voir les autres onglets

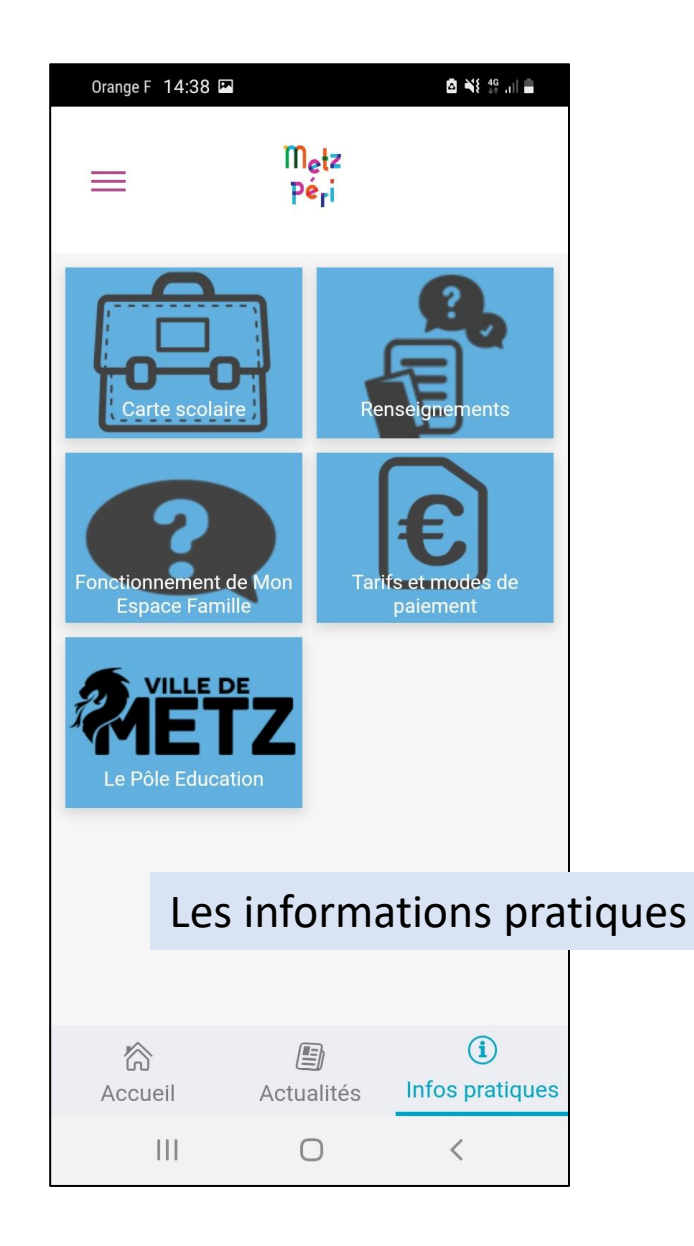

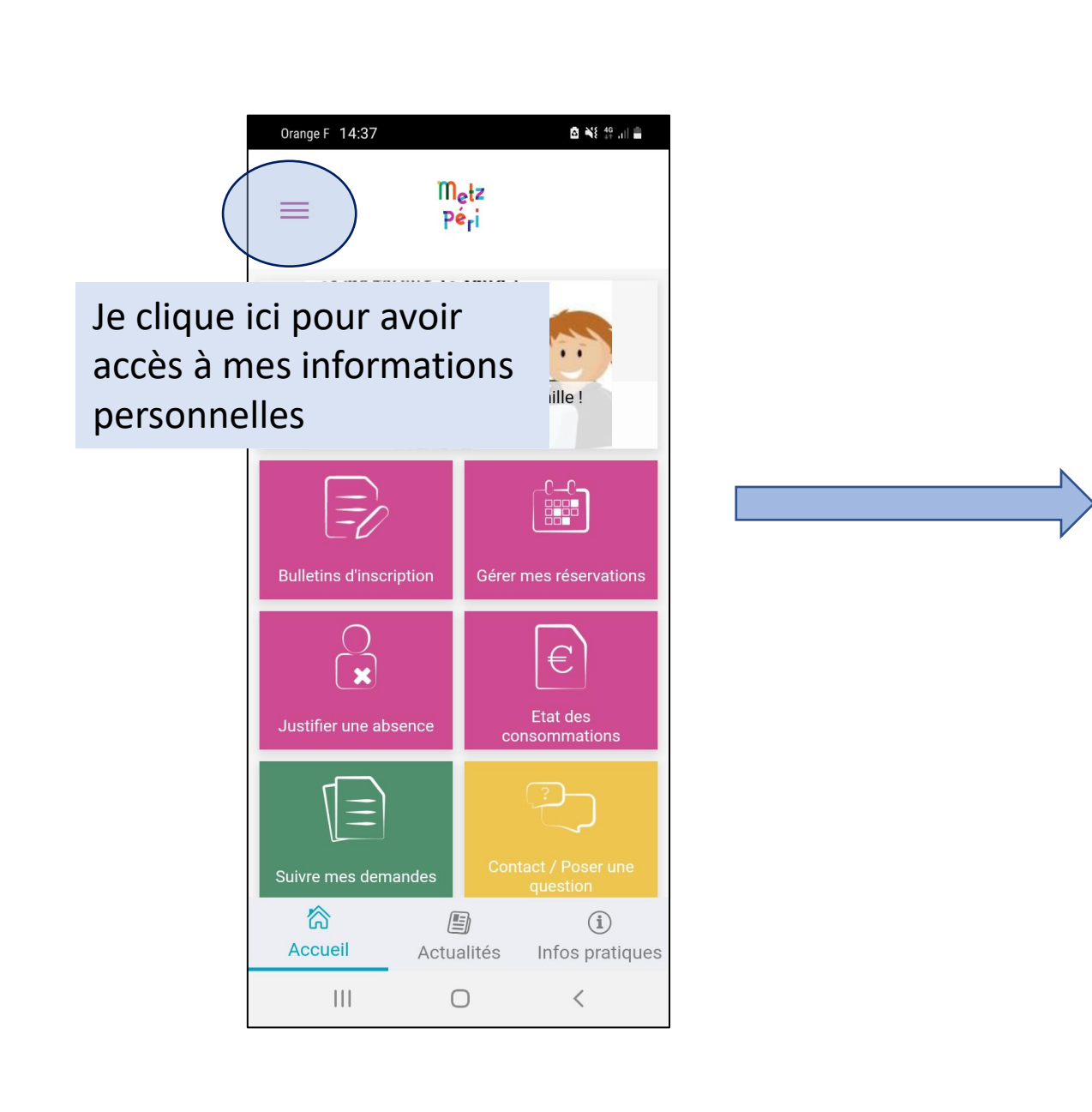

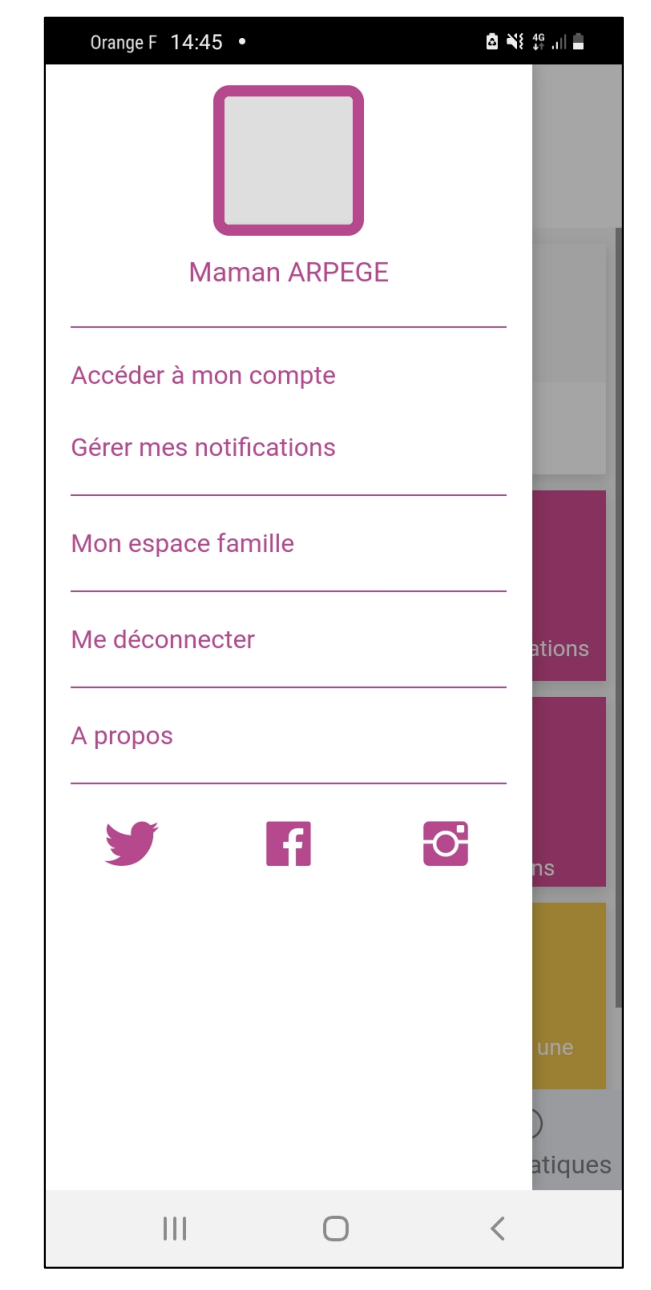

## **La page d'accueil**

La page d'accueil me permet d'avoir accès aux bulletins d'inscription à l'école ou aux différentes activités périscolaires.

Je peux vérifier les états des consommations, consulter mes factures en cours ou réglées.

Je peux suivre mes demandes auprès du Pôle Éducation.

Je peux poser une question.

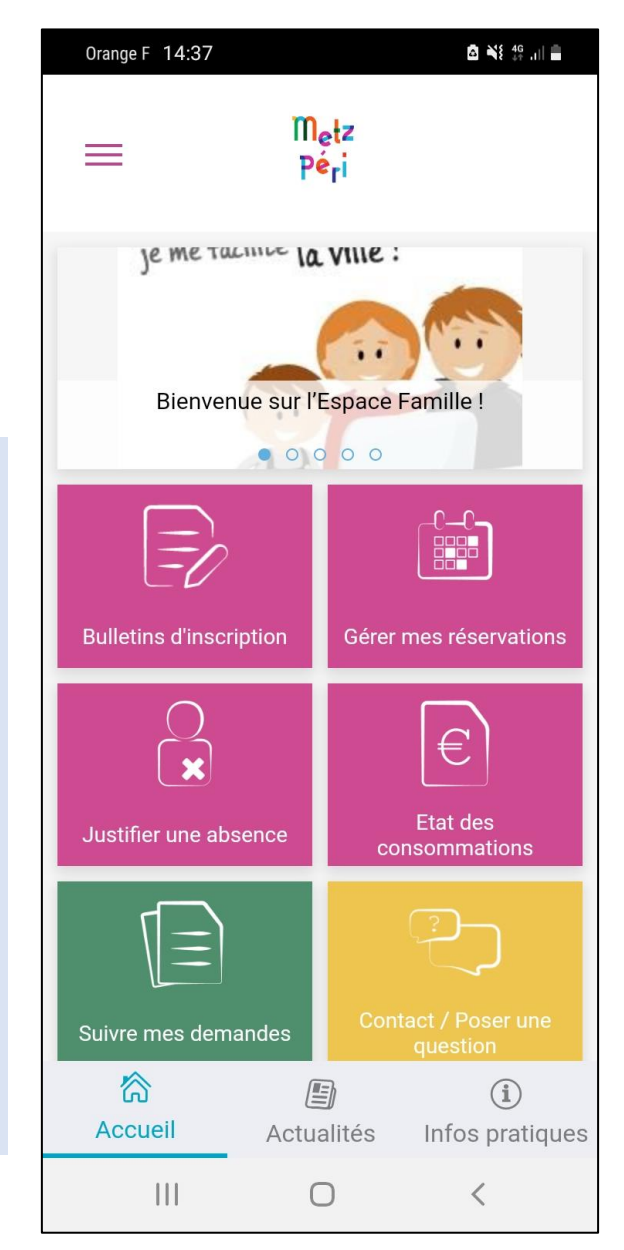

Une fois mon enfant inscrit à l'école et aux activités périscolaires ; je peux également gérer mes réservations aux activités périscolaires ou justifier une absence à ces activités périscolaires,

### **Gérer mes réservations**

Je clique ici si je veux réserver les activités périscolaires : restauration, périscolaire du soir, périscolaire du mercredi matin ou aide aux devoirs

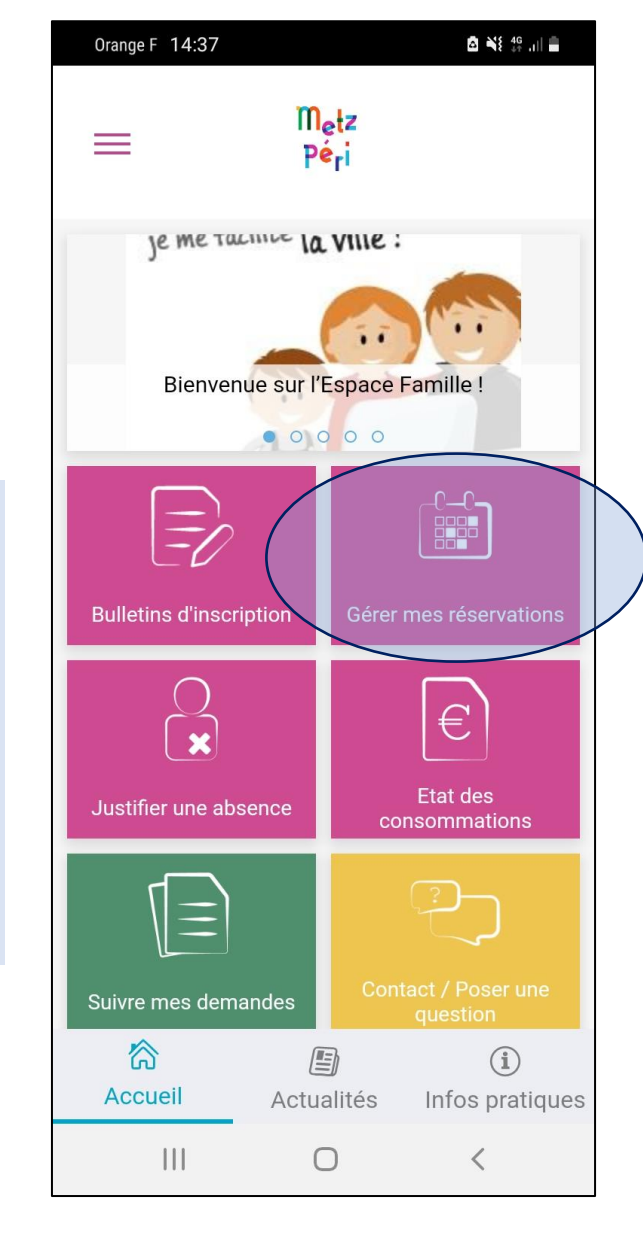

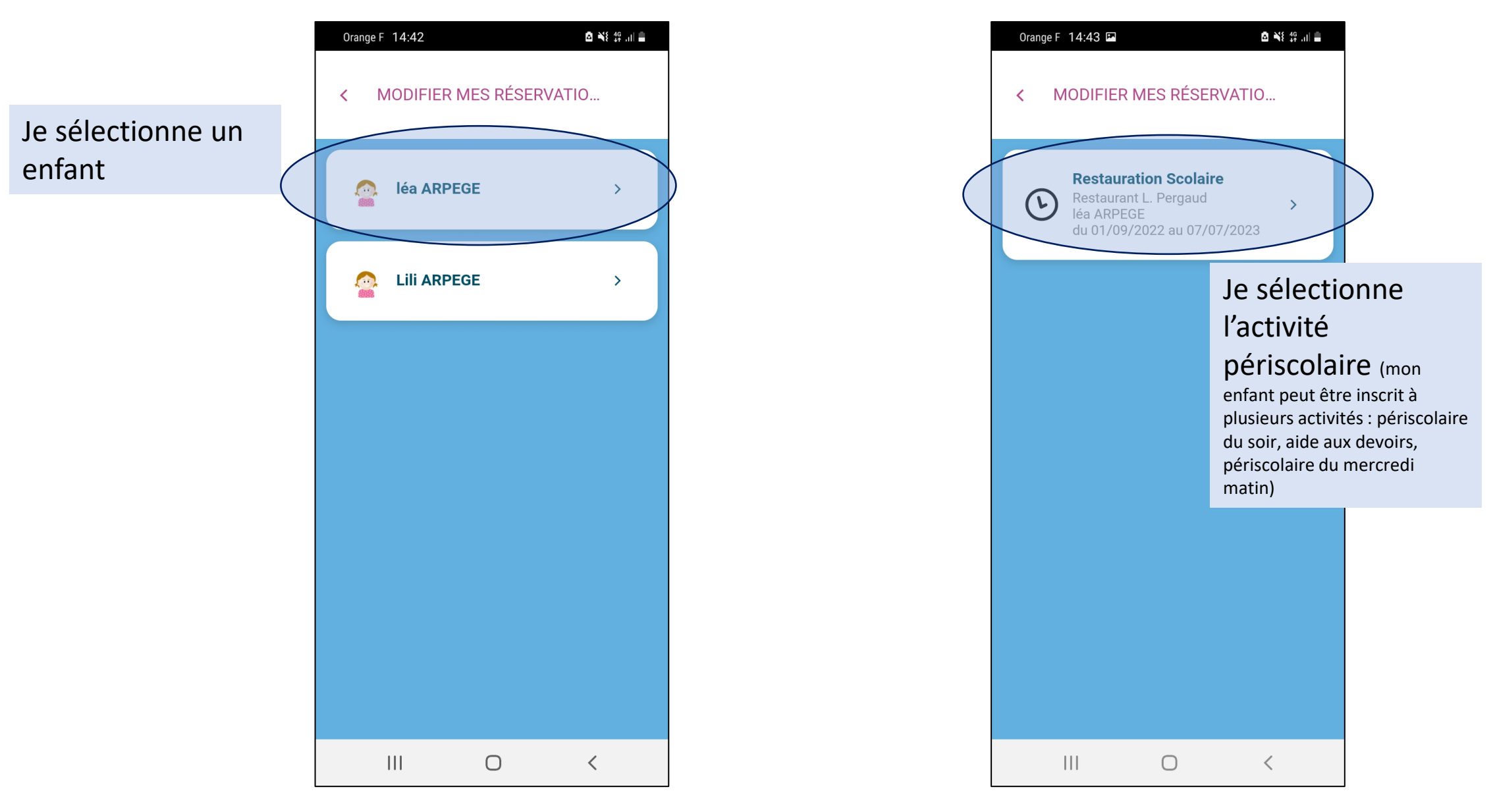

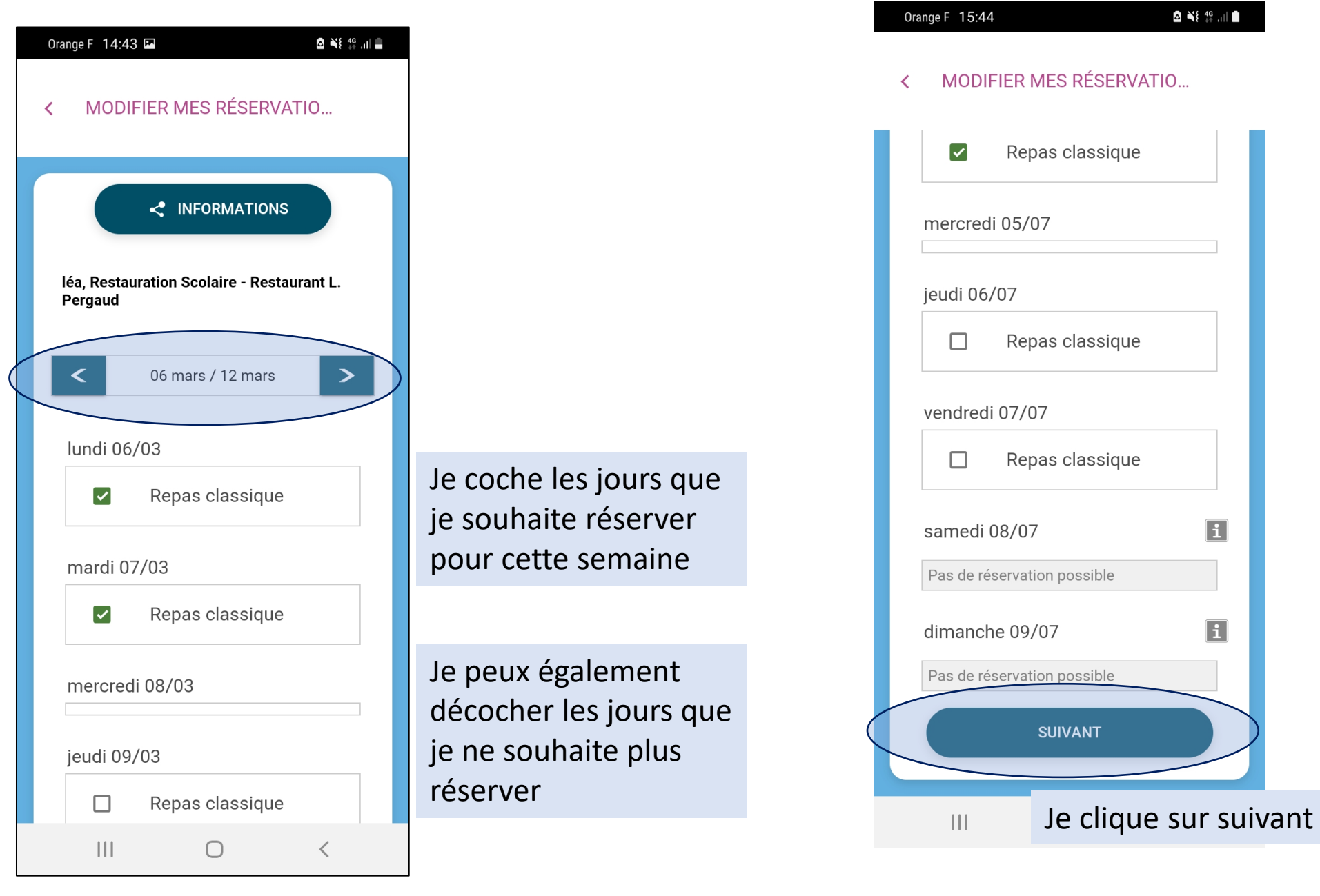

Je vois le récapitulatif des jours ajoutés ou supprimées lors ma réservation

Je peux appliquer ces choix à mes autres enfants en cochant la case

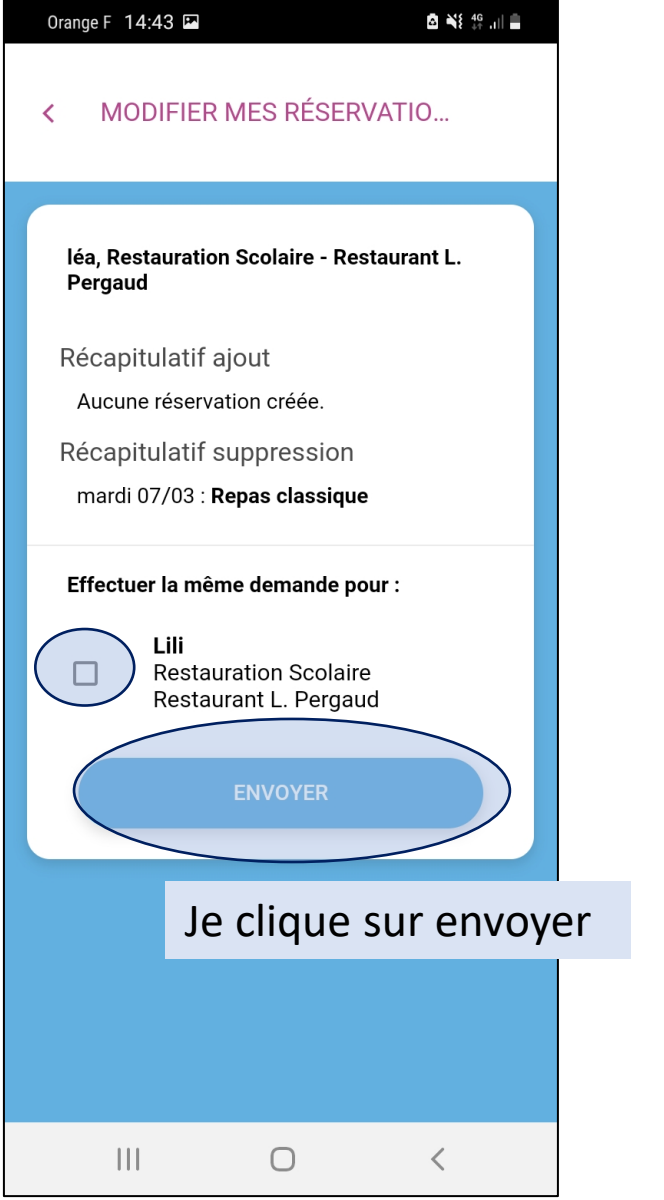

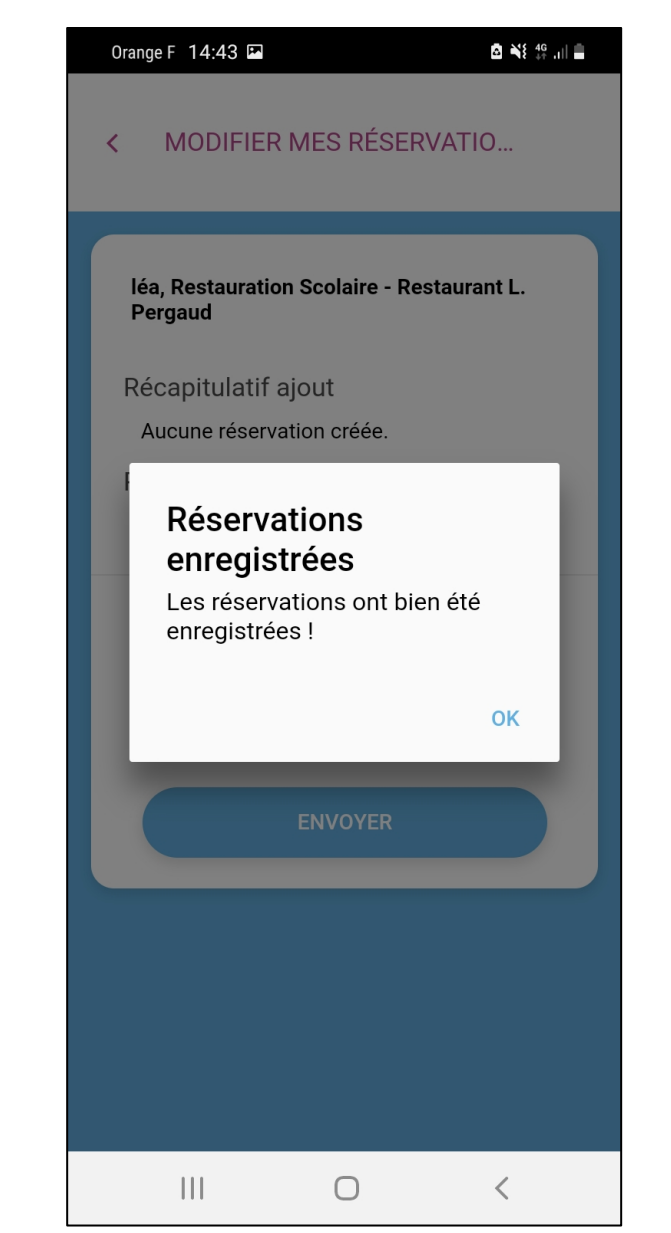

### **Justifier une absence**

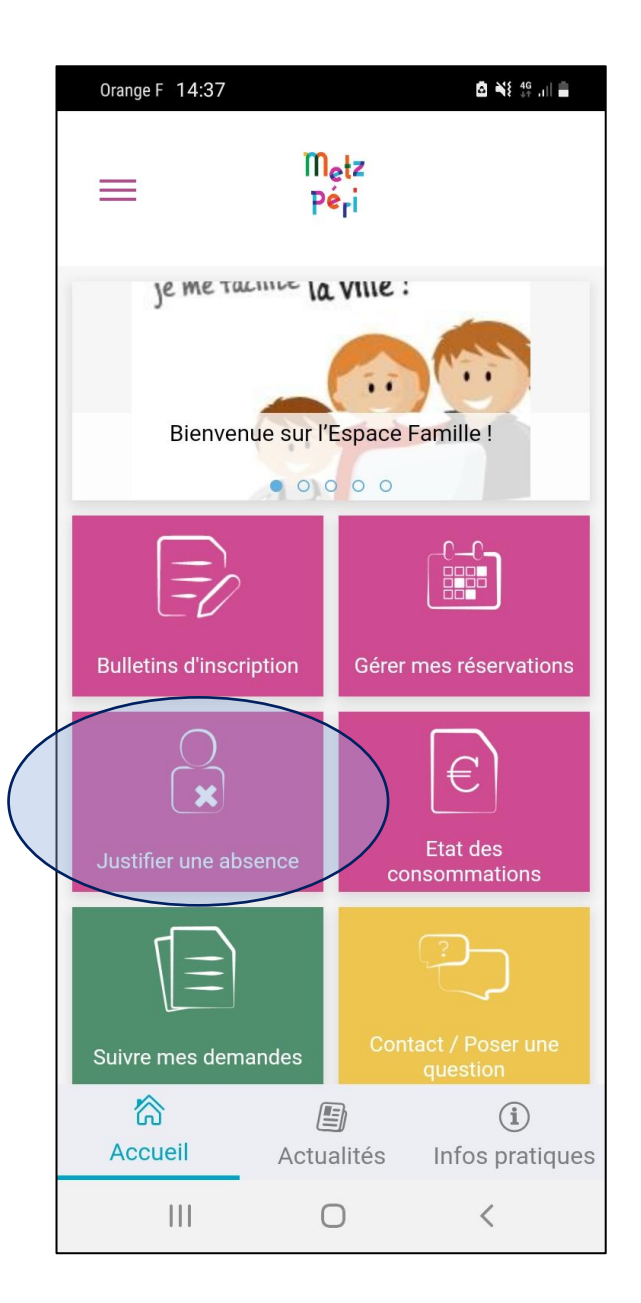

Je clique ici si je veux signaler et justifier une absence de mon enfant à une des activités périscolaires : restauration, périscolaire du soir, périscolaire du mercredi matin ou aide aux devoirs

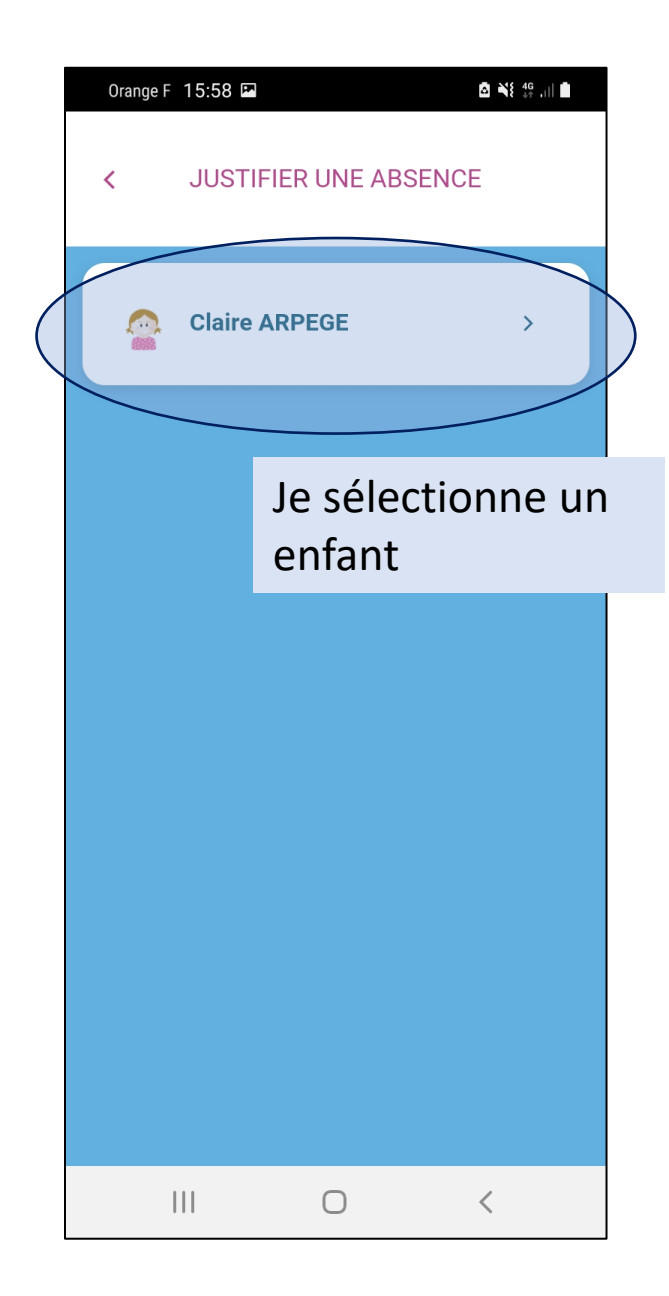

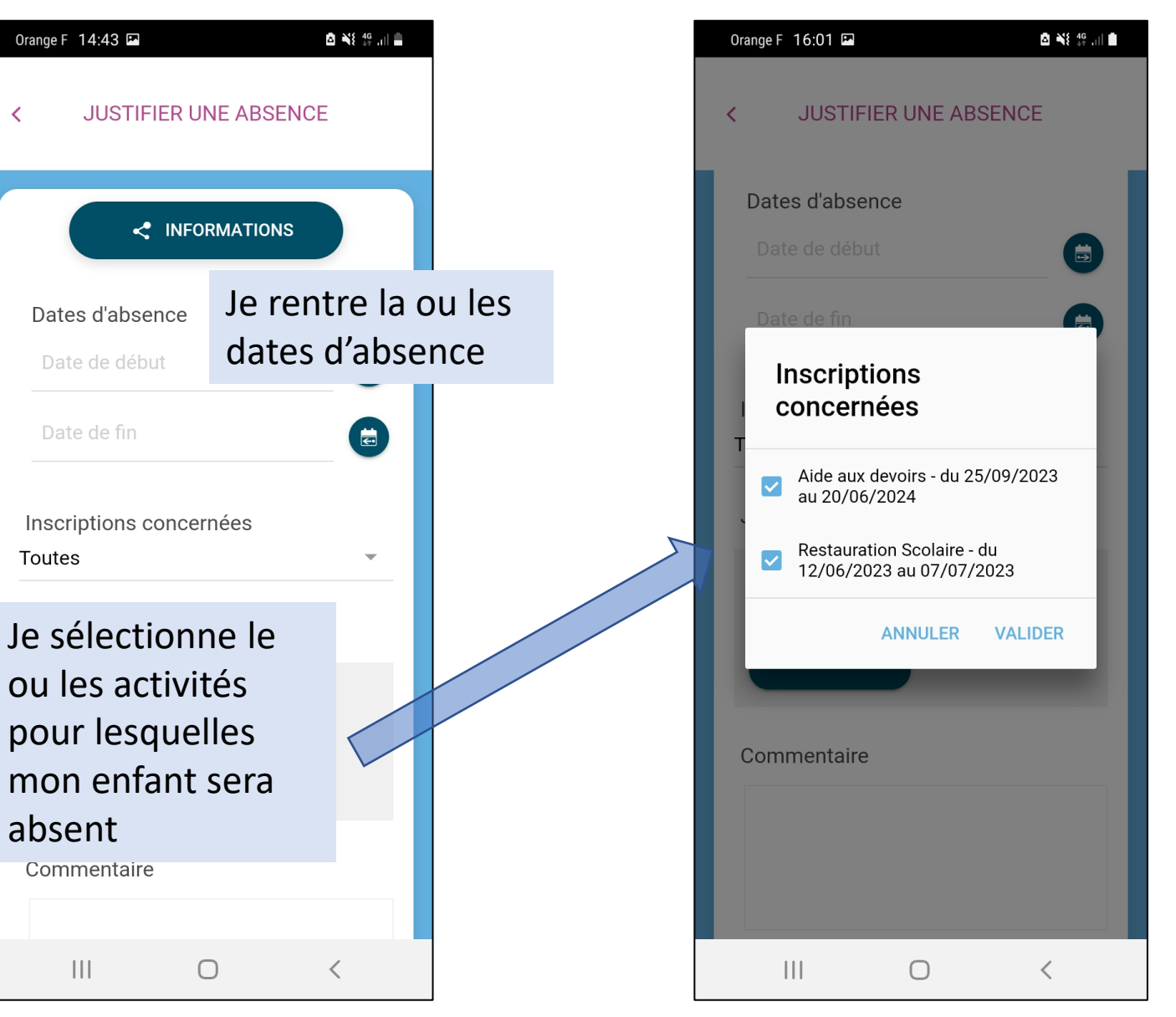

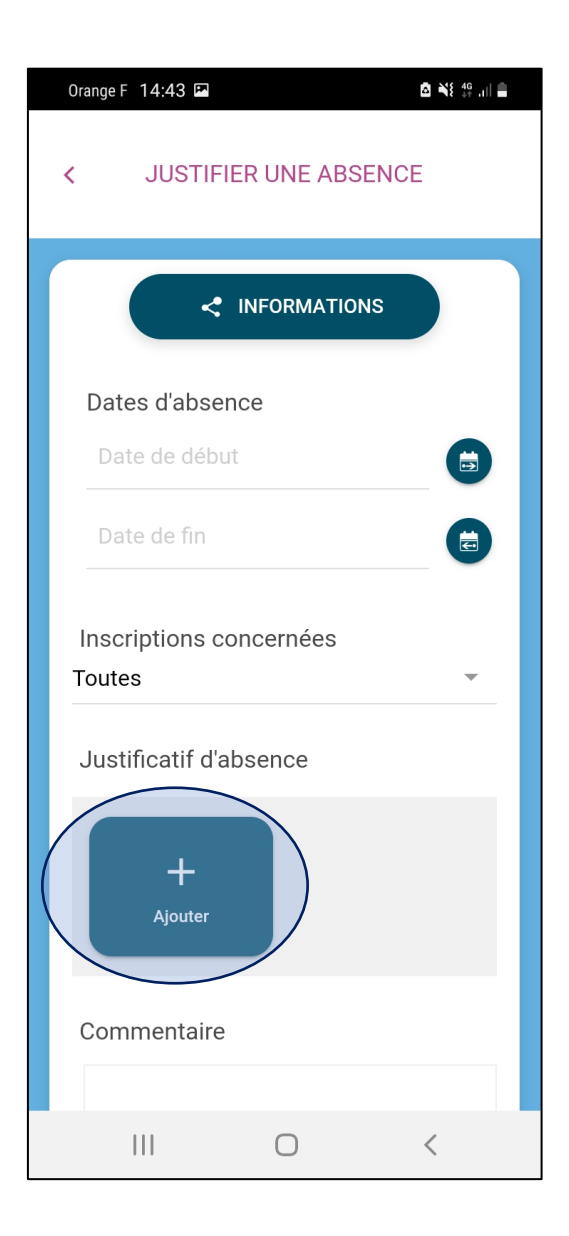

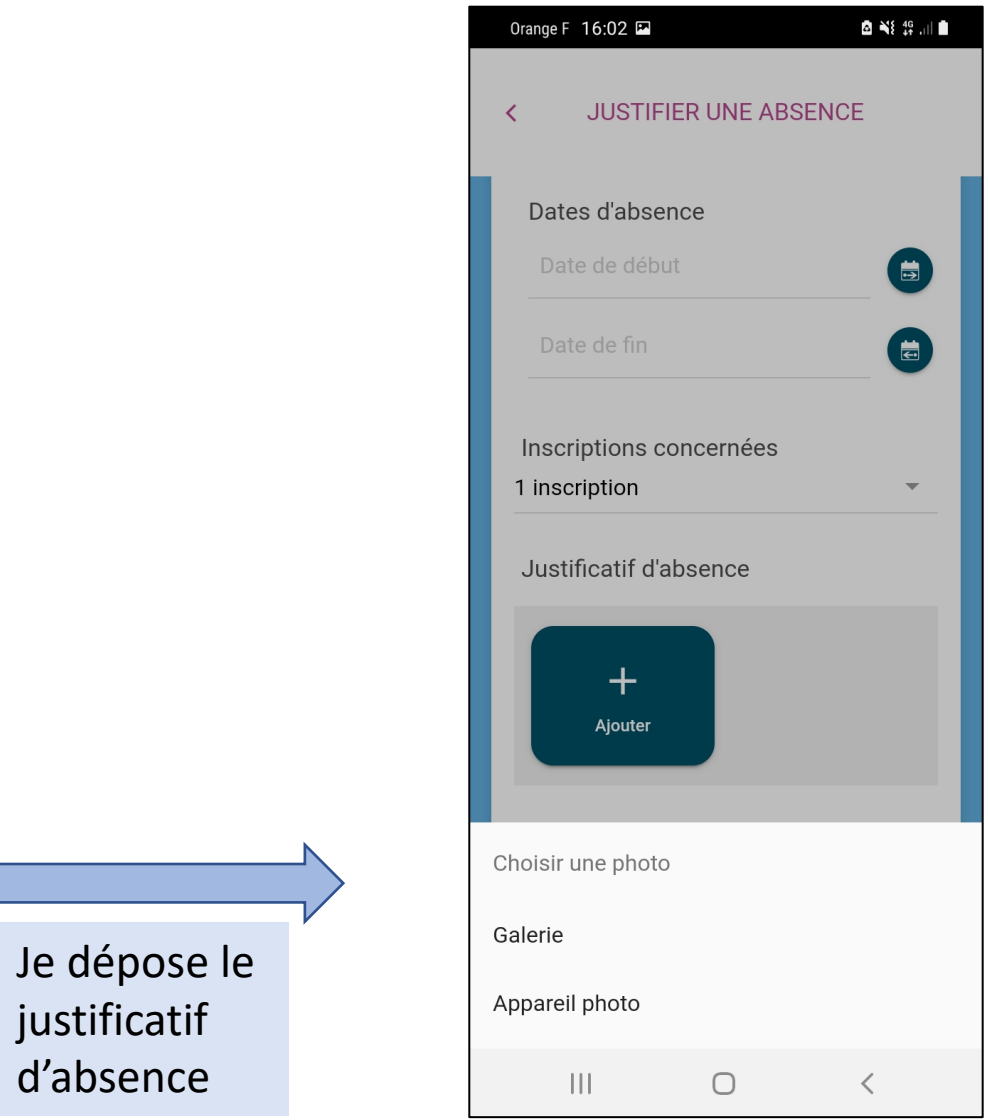

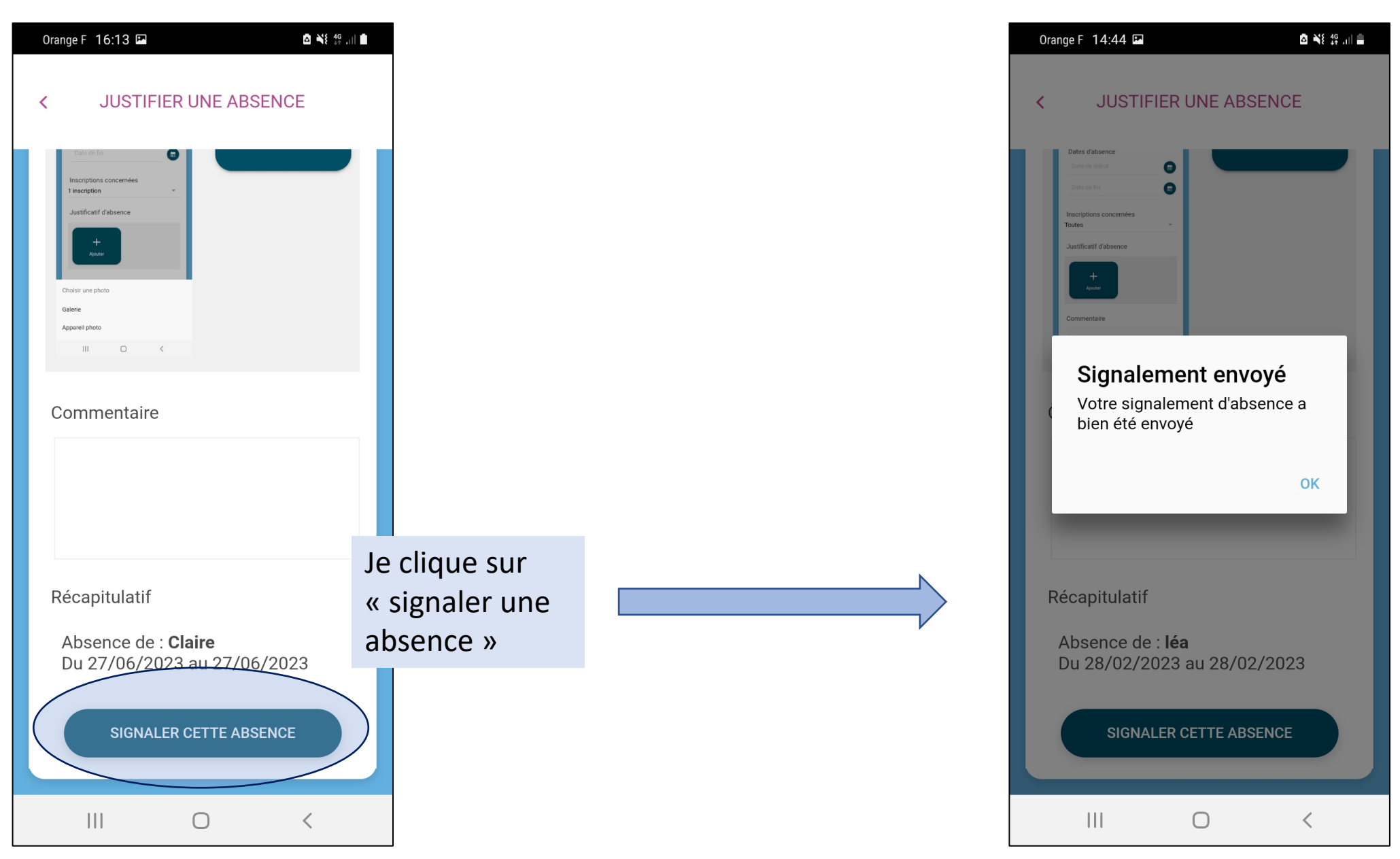

#### **Suivi des demandes**

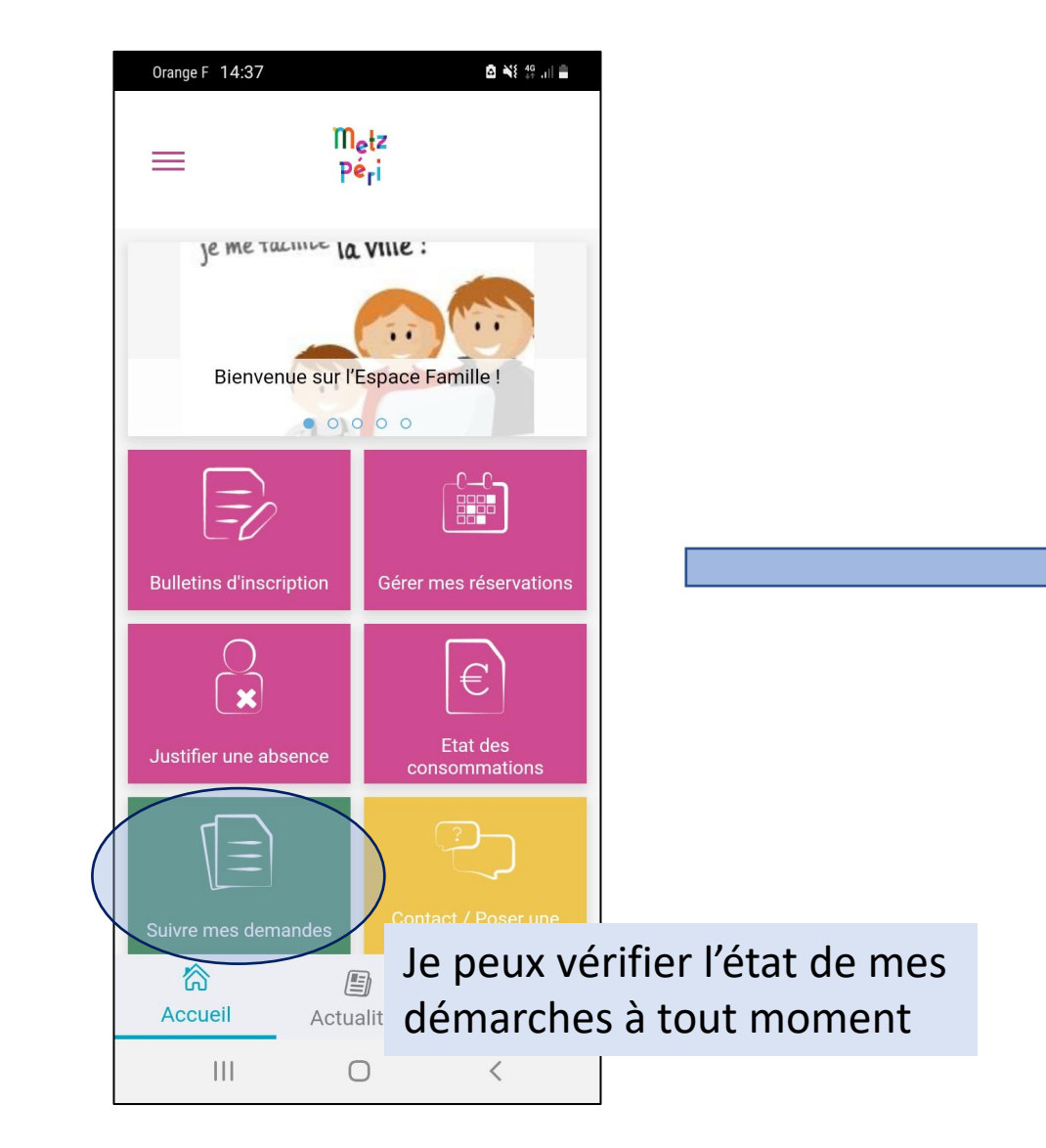

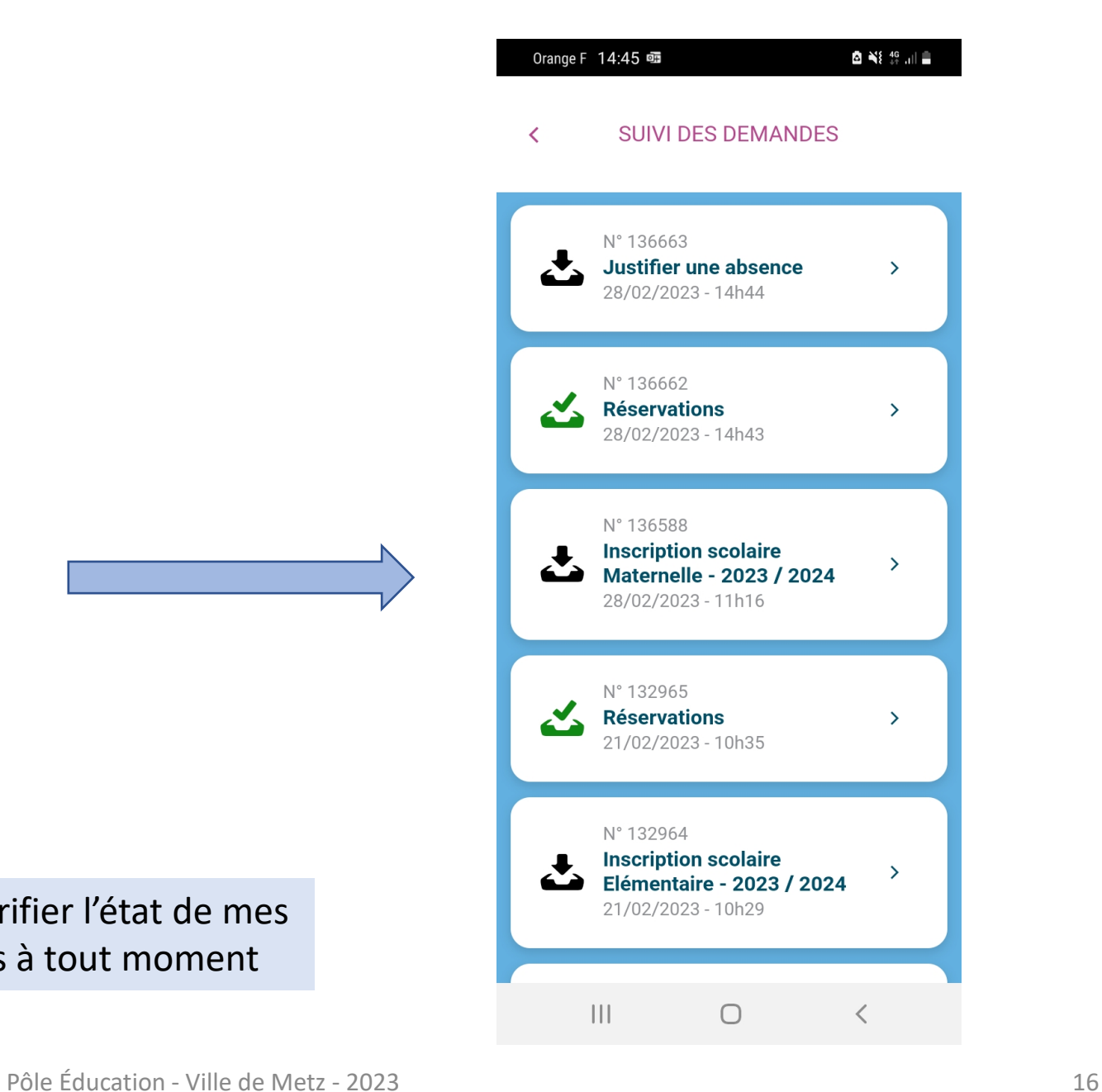

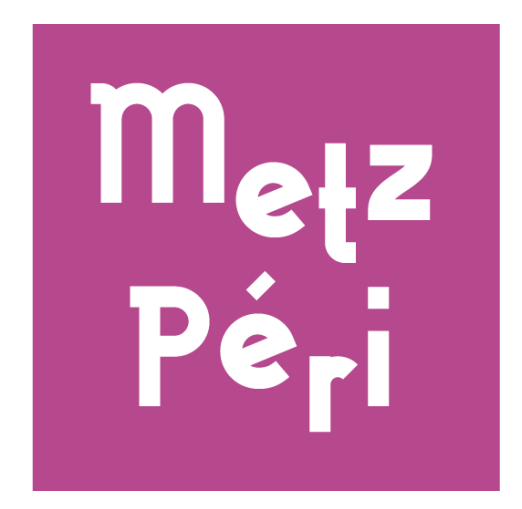

En cas de difficulté, j'appelle Allo Mairie qui pourra me mettre en contact avec le Pôle Éducation pour débloquer la situation.

Allo Mairie : 0 800 891 891, du lundi au vendredi de 8h à 12h et de 13h30 à 17h30. Le samedi de 9h à 12h.